• Reno

NEVAD

Lake Tahoe Carson City

Sacramento

San Francisco

San Jose

# ForeFlight PASSENGER Guide

Bakersfield

D Lancas

o Santa Barbara

◦ Los Angeles <sup>○ San Bel</sup>

o Long Beach

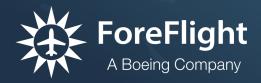

At KSFO, 25m ago

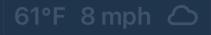

o San D o Tij Copyright © 2022 ForeFlight LLC. All rights reserved.

The unauthorized commercial distribution of this manual or any revisions is strictly prohibited.

ForeFlight® is a registered trademark of ForeFlight, LLC and may not be used without the permission of ForeFlight.

# CONTENTS

| INTRODUCTION                     | 4  |
|----------------------------------|----|
| Layout                           | .4 |
| GETTING STARTED                  | 5  |
| First Use Settings               | .5 |
| iOS Location Services            | .5 |
| Local Network Access             | .5 |
| USING PASSENGER                  | 6  |
| ForeFlight Mobile Passenger Mode | .6 |
| Passenger Settings               | .7 |
| Map Orientation                  | .7 |
| Auto Center                      | .7 |
| Settings                         | .7 |
| Flight Data                      | .8 |
| Flight Details                   | .8 |
| Position Information             | .9 |
| Internal iOS GPS                 | .9 |
| External GPS                     | .9 |
| Destination Airport Weather1     | 0  |
| TROUBLESHOOTING1                 | 1  |
| Poor GPS Signal1                 | 1  |
| Wi-Fi Disabled1                  | 1  |
| Unable to Connect1               | 1  |

# INTRODUCTION

**ForeFlight Passenger** is a free iPad and iPhone app that connects with ForeFlight Mobile to keep passengers informed of your flight's progress.

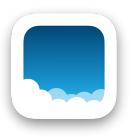

# Layout

Passenger depicts flight details in the top right corner of the screen. Destination weather is available in the bottom left corner. In the bottom right corner, there are Map Orientation, Auto-center, and Settings buttons. Tap **to** expand and collapse Flight Details.

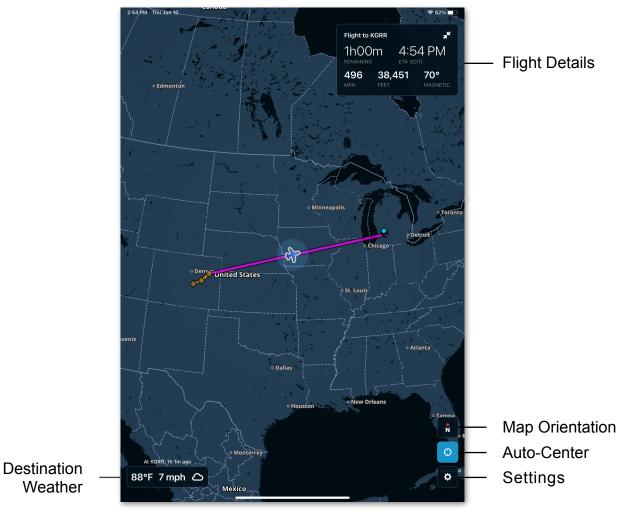

ForeFlight Passenger - Layout

# **GETTING STARTED**

To get started, download <u>ForeFlight Passenger</u> from the Apple App Store with a device running iOS 13 or later.

# **First Use Settings**

When using Passenger for the first time, the iOS location services, local network connectivity access, and ForeFlight User Agreement prompts are depicted. Both the user agreement and local network access prompts must be allowed/agreed to in order to use ForeFlight Passenger.

### **iOS Location Services**

To display your position using your device's built-in GPS, you must select **Allow Once** or **Allow While Using the App** when the location services prompt is depicted.

If you select **Don't Allow**, you may not see position, speed, or ETA updates.

To change your Passenger location services settings, open the Apple Settings app and select **Privacy > Location Services > Passenger > Always** or **While Using the App**.

### **Local Network Access**

If local network access is not allowed during the first launch of the app by selecting **OK**, you can enable access in the Apple Settings app by selecting **Privacy** > **Local Network** > **Passenger** >**ON**.

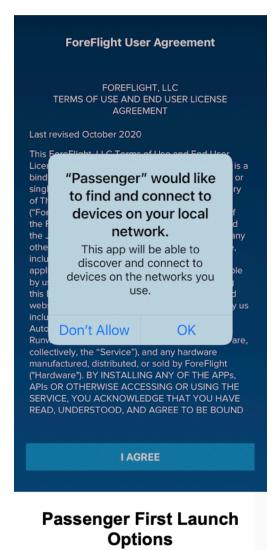

# **USING PASSENGER**

Passenger communicates with ForeFlight Mobile via Wi-Fi. Wi-Fi must be enabled on both the ForeFlight Mobile and Passenger iOS devices. When Passenger Mode is enabled in the ForeFlight Mobile Flight Plan Editor, Passenger automatically receives the route information within a few seconds.

# ForeFlight Mobile Passenger Mode

To use Passenger, a pilot will need to send a flight planned with ForeFlight Mobile from an iPad or iPhone. To send a flight from ForeFlight Mobile to Passenger:

- 1. Plan a flight in ForeFlight Mobile using the Maps Flight Plan Editor.
- 2. Select the Send To button
- 3. Select Passenger
- 4. Open ForeFlight Passenger on another iOS device.

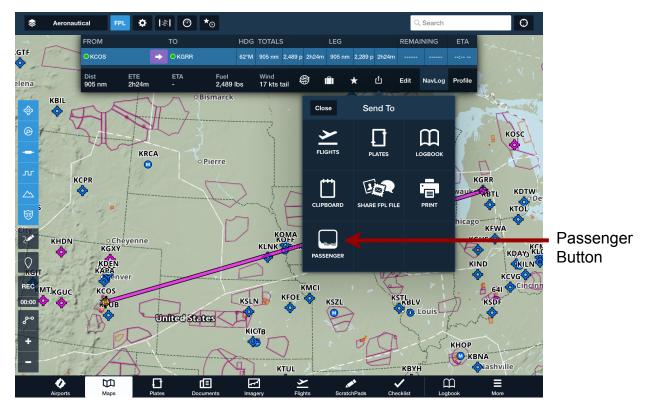

ForeFlight Mobile - Send to Passenger

# **Passenger Settings**

Settings for Passenger are located in the bottom right corner of the screen.

### **Map Orientation**

Passenger can orient the map with north at the top of the screen (north up) or the direction of travel at the top of the screen (track up). The Map orientation button switches between north up and track up.

Note: Auto Center must be active to view the Map Orientation button.

### **Auto Center**

The Auto Center button centers the map on your current position. When Auto Center is active, Passenger will move the map around your GPS position.

Note: After 30 seconds of inactivity, Auto Center reactivates automatically.

### Settings

The Settings button reveals additional Passenger settings and help options.

#### Pilots

The Pilots setting depicts the device from which you are receiving route updates. If more than one device running ForeFlight is broadcasting data, you can choose which iOS device from which you want to receive data.

#### Help

The Help setting provides information about using Passenger and a link for obtaining additional information about ForeFlight.

#### Settings

**Settings** allows you to customize aircraft speed, wind speed, and temperature units. **Allow Device to Sleep** controls if your iPad or iPhone can sleep while the Passenger app is displayed on the screen.

**About** displays the Passenger app version installed on the device. A link for obtaining additional information about ForeFlight is located on the About page.

Ν

# Flight Data

Passenger provides flight data in the upper right-hand corner of the display.

### **Flight Details**

Time remaining, ETA, ground speed, altitude, and course are displayed in the flight details section. Passenger receives this information from ForeFlight Mobile.

When a flight is planned in ForeFlight Mobile, route and flight details are automatically depicted in Passenger. If the flight plan is updated in ForeFlight Mobile, Passenger will reflect those changes almost immediately.

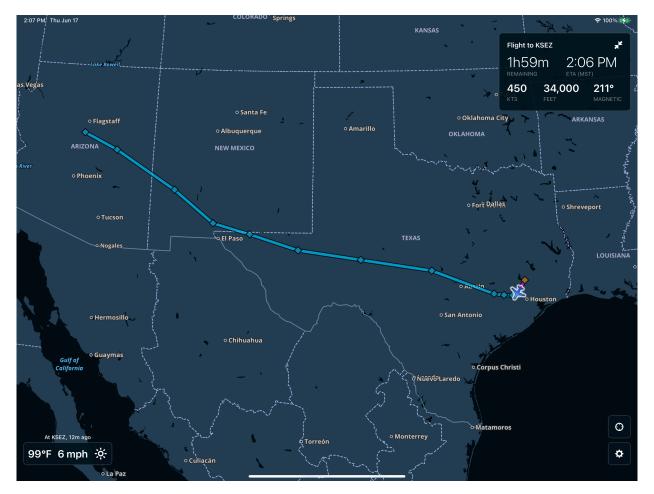

Passenger Route from ForeFlight Mobile

# **Position Information**

Passenger can use GPS data from internal or external sources.

### Internal iOS GPS

iPhones and cellular-capable iPads have built-in GPS. If equipped, Passenger uses built-in GPS information to determine flight data.

To determine if your iPad is cellular capable (Wi-Fi + Cellular), open the Apple Settings app and check for Cellular Data in the left column. If your iPad has a Cellular Data option, your iPad has a built-in GPS.

**Note:** Cellular-capable iOS devices will provide Passenger GPS data even if there is no cellular data plan or if cellular data is off.

### **External GPS**

The following external devices can provide Passenger with GPS data:

- Sentry
- Stratus
- Made for iPhone (MFi) GPS devices such as a Bad Elf Pro
- Properly configured GoGo inflight Wi-Fi device (ATG or AVANCE)

#### ForeFlight Mobile GPS

If no internal or external GPS data is available, ForeFlight Mobile (version 11.3 or later) provides periodic position updates to Passenger. Passenger can use the GPS data from ForeFlight Mobile to determine the estimated trip time remaining and ETA.

## **Destination Airport Weather**

If ForeFlight Mobile is connected to an in-flight weather receiver and weather conditions are issued for your destination airport, those conditions are shown in the lower left-hand corner of the display.

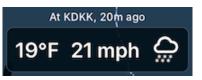

The airport identifier and age of the weather report are shown at the top of the weather section. The weather section also provides the temperature, windspeed, and an icon to provide details about the weather conditions.

**Note:** To view the weather for your destination airport, the pilot must be using ForeFlight Mobile 11.11 or later.

| Clear:                                                                                                    | Partly Cloudy:                 | Windy:     | Raining:           |
|----------------------------------------------------------------------------------------------------|--------------------------------|------------|--------------------|
| -;-;orOrOrOrOrOrOrOrOrOrOrOrOrOrOrOrOrOrOrOrOrOrOrOrOrOrOrOrOrOrOrOrOrOrOrOrOrOrOrOrOrOrOrOrOrOrOrOrOrOrOrOrOrOrOrOrOrOrOrOrOrOrOrOrOrOrOrOrOrOrOrOrOrOrOrOrOrOrOrOrOrOrOrOrOrOrOrOrOrOrOrOrOrOrOrOrOrOrOrOrOr | č <sup>;</sup> <sub>or</sub> ජ | ગીટ        | $\bigcap_{\mu\mu}$ |
| Thunderstorm:                                                                                                    | Fog:                           | Snowing:   | Hail:              |
| , <b>, , ,</b> ,                                                                                                    | $\bigcirc$                     | $\bigcirc$ | $\bigcap_{iii}$    |

**Passenger Weather Icons** 

# TROUBLESHOOTING

### **Poor GPS Signal**

If your device is not receiving a good GPS signal, a pop-up will appear on the map suggesting you move the device closer to a window, or connect to an external GPS.

### Wi-Fi Disabled

If Wi-Fi is OFF, a pop-up will appear reminding you to turn Wi-Fi ON. Route updates cannot be sent to your device if Wi-Fi is OFF.

### **Unable to Connect**

Verify Local Network access is enabled in Apple Settings: **Privacy** > **Local Network** > **Passenger: ON** 

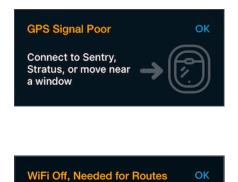

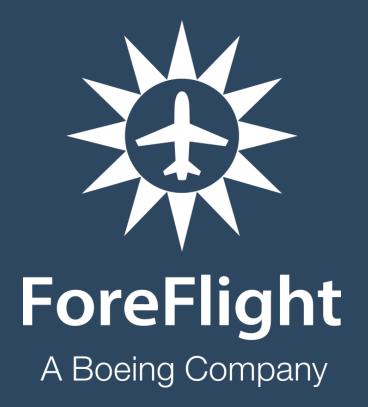

ForeFlight, LLC 2323 S Shepherd Dr, Houston, TX 77019 www.foreflight.com